# **SMR-1D**

## 多功能电测电能仪表检定装置

使用说明书

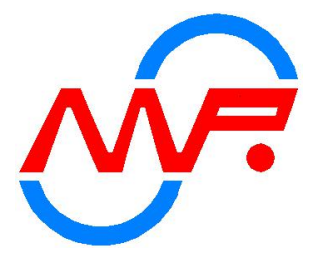

让我们共同进入电能计量信息化时代!

南京鑫玛瑞电力科技开发有限公司

## 严重注意事项

- 1、当交流源或直流源运行在电流电压输出时,严禁把一切外部负载或测量工具 连接电流电压的输出端。
- 2、输出端子不能作为输入用途,输入端子输入不得超出规定范围。
- 3、电压输出不得短路,电流输出不得开路。操作者启动输出电压、电流源之前 应保证正确的外部连线,连线部分不能裸露,暂时离开时请关闭源输出!
- 4、电压、电流正在输出时请不要关机,特别是当高电压、大电流正在输出时, 请先通过软件关闭源输出,然后再关闭仪器电源。
- 5、使用本设备时,必须提供可靠地 AC220V 电源,必须保证火线、零线和接地线 线序正确,必须可靠地接地线,以保证操作者安全,保证指标不受影响,保 证不会意外损坏设备
- 6、在本设备与其它设备联机通讯前应断开所有设备电源,然后再连接通信线, 带电连接可能会对设备造成损坏。
- 7、标准仪器设备轻拿轻放,不得遮挡通风口,发现设备风机转动声响异常,主 要是因长期灰层累积过多,影响风机转动,此时务必停止操作设备。

1

- 8、未经本公司允许,禁止私自拆开精密仪器,内有高压!
- 9、在测量或校验前,将设备预热 30 分钟以上。
- 10、直流输出 10A 20A 时请将电流升至 100%预热五至十分钟。

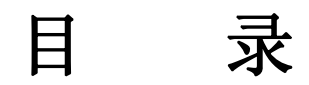

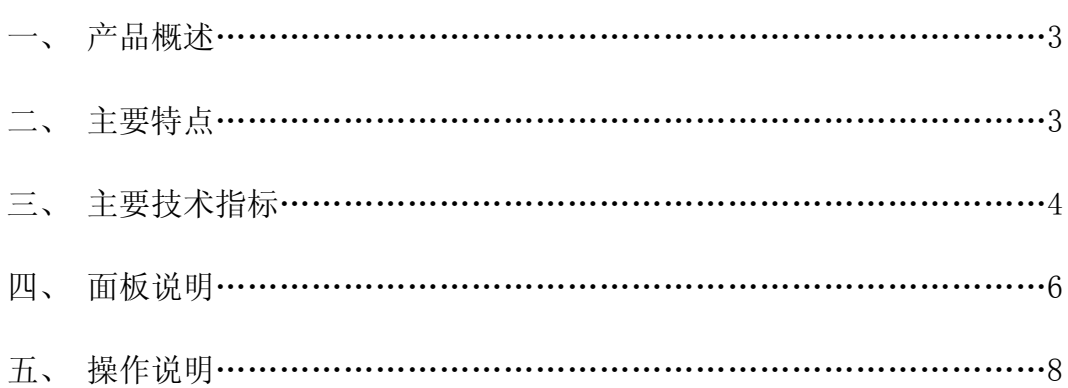

## 一、产品概述

SMR-1D 多功能电测电能仪表检定装置是我公司根据国家电力行业相关标准及国家电网公 司对电能质量的技术要求,系统分析国内外对电测技术及电能检定的研究水准,结合我公司多 年研制电能电测产品技术积累研制而成。

SMR-1D 多功能电测电能仪表检定装置采用高速交流采样、高精度 DDS 波形合成、高速数 字信号处理器(DSP)、先进的 FPGA 技术、大功率线性功放、嵌入式计算机系统等技术设计而 成。适用于多功能数显表、RTU 交流采样、变送器、指示仪表的检定和校验,是电力系统用于 电力产品检定和校准的理想设备。

本产品国内首创设备"内置工控机"(无需外接电脑)快速实现本机自动效验并保存数据等 功能,广泛适用于电力、能源、铁路、石油化工及各科研单位等。

SMR -1D 系列产品三相交直流标准源包含 0.05 级、0.1 级两种精度等级。

## 二、主要特点

- 紧凑而美观的表源一体化设计,体积小,重量轻。负载能力强。
- 功能强大的校验软件,可自动检定各种多功能数显表、交流采样装置、指示仪表的各 项指标。
- 采用大功率线性功放电路,闭环输出。各项输出均采用动态负载自动调整技术,提高了 输出的准确度。
- 交流标准源输出频率可以 0.001Hz 细度任意调节。三相电压之间、三相电流之间、各 相电压和电流之间可以 0.01°细度任意移相。
- 可输出 2~31 次标准调制谐波,可进行单次或任意多次谐波叠加输出。
- ◆ 采用 8.4 寸大屏幕 TFT 真彩 LCD 显示屏, 结合友好的图形化中文视窗界面显示, 鼠标; 键盘及面板按键操作简单、方便、直观,无需专门培训。
- 功能齐全的快捷键,方便客户操作,一键到位,使用便捷,效率高。
- 内置大容量的 FLASH ROM,方便客户存贮检定结果数据以及将数据传输到上位计算机。
- 备有数字旋转编码器,方便参数进行各种细度调节。
- 采用大规模 FPGA 芯片设计自己的专用 IC 使电路简化并提高了可靠性。
- 备有多重报警和保护功能,故障自行检测,可准确显示出故障类型,使用安全可靠。
- 内置工控机,可自行检定,导出 WORD 文档测试报告,无需外接计算机。
- 备有 232 串口,也可以外接计算机,完成检定等。

## 三、主要技术指标

## 3.1 交流电压输出

量限: 600V (Max720)、380V、220V、100V、57.7V 调节范围: (0-120)%RG RG 为量限,下同 调节细度: 0.01%RG 准确度: 0.05%RG 稳定度: ≤0.01%/2min 失真度: ≤0.2%(非容性负载); 输出负载: 20VA

## 3.2 交流电流输出

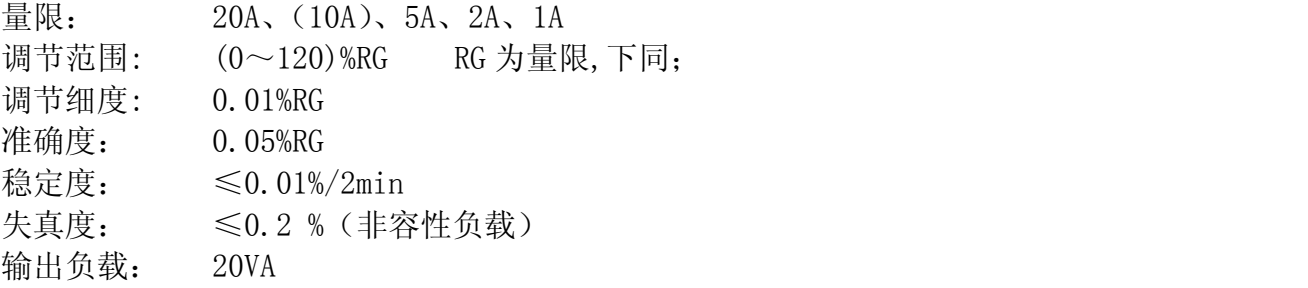

## 3.3 功率输出<br>第一章 第一章 第一章

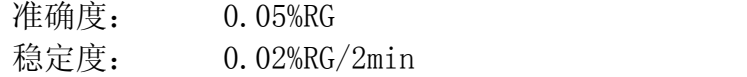

## 3.4 相位

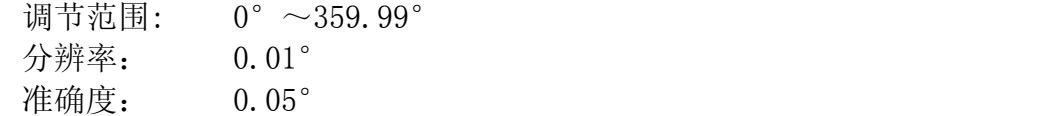

#### 3.5 功率因数

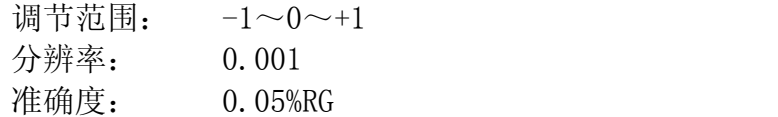

#### 3.6 频率

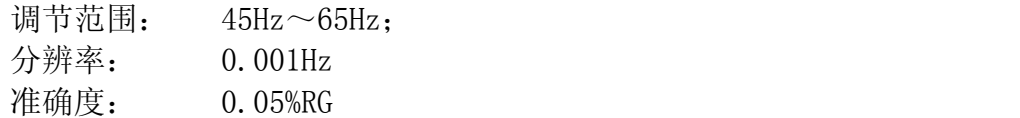

## 3.7 电压电流谐波设置

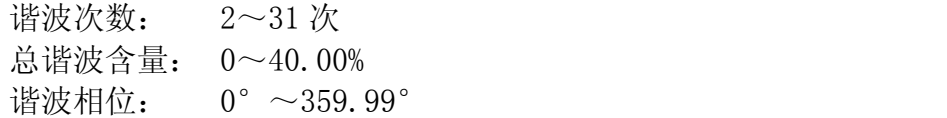

## 3.8 直流电压输出

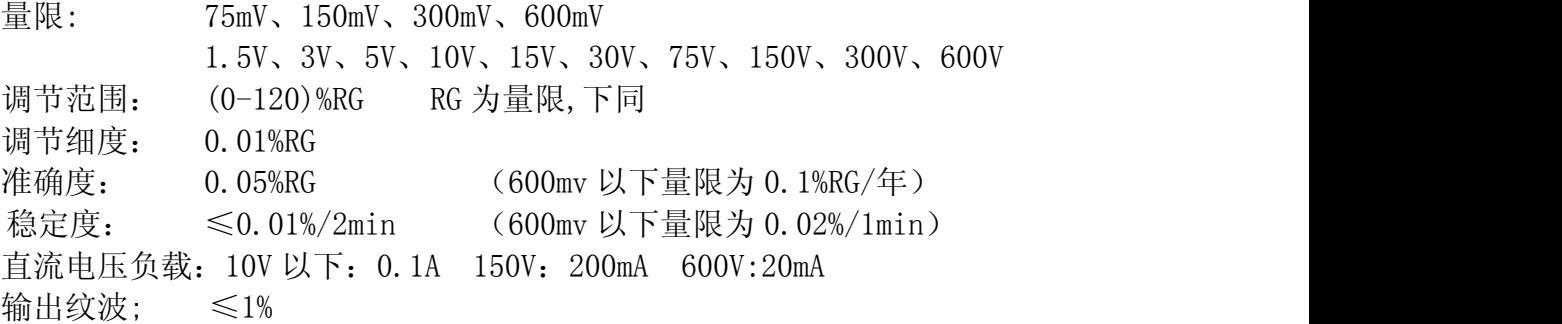

## 3.9 直流电流输出

量限:1mA、2mA、10mA、20mA、100mA、200mA、1A、2A、5A、(10A)插补档位、20A 调节范围: (0-120)%RG RG 为量限,下同 调节细度: 0.01%RG 准确度: 0.05%RG (200mA 以下量限为 0.1%RG/年) 稳定度: ≤0.01%/2min (600mA 以下量限为 0.02%/1min) 直流电流负载:1A 以下:6V 1A:5V 5A:2.5V;10A 以上 2V

## 3.10 直流测量:

电压测量范围::0~±10V 测量误差:0.05%RG 电流测量范围: 4~20mA 测量误差:0.05%RG

## 3.11 环境条件

工作温度: 0℃~40℃ 相对湿度: ≤85%

## 3.12 工作电源

 $AC220V \pm 15%$ 

#### 3.13 外观尺寸及重量

外观尺寸:440mm X 180mm X 450mm (4U 机箱) 重量: 约 25Kg

## 四、 面板说明

 $\overline{a}$ 

## 4.1 前面板

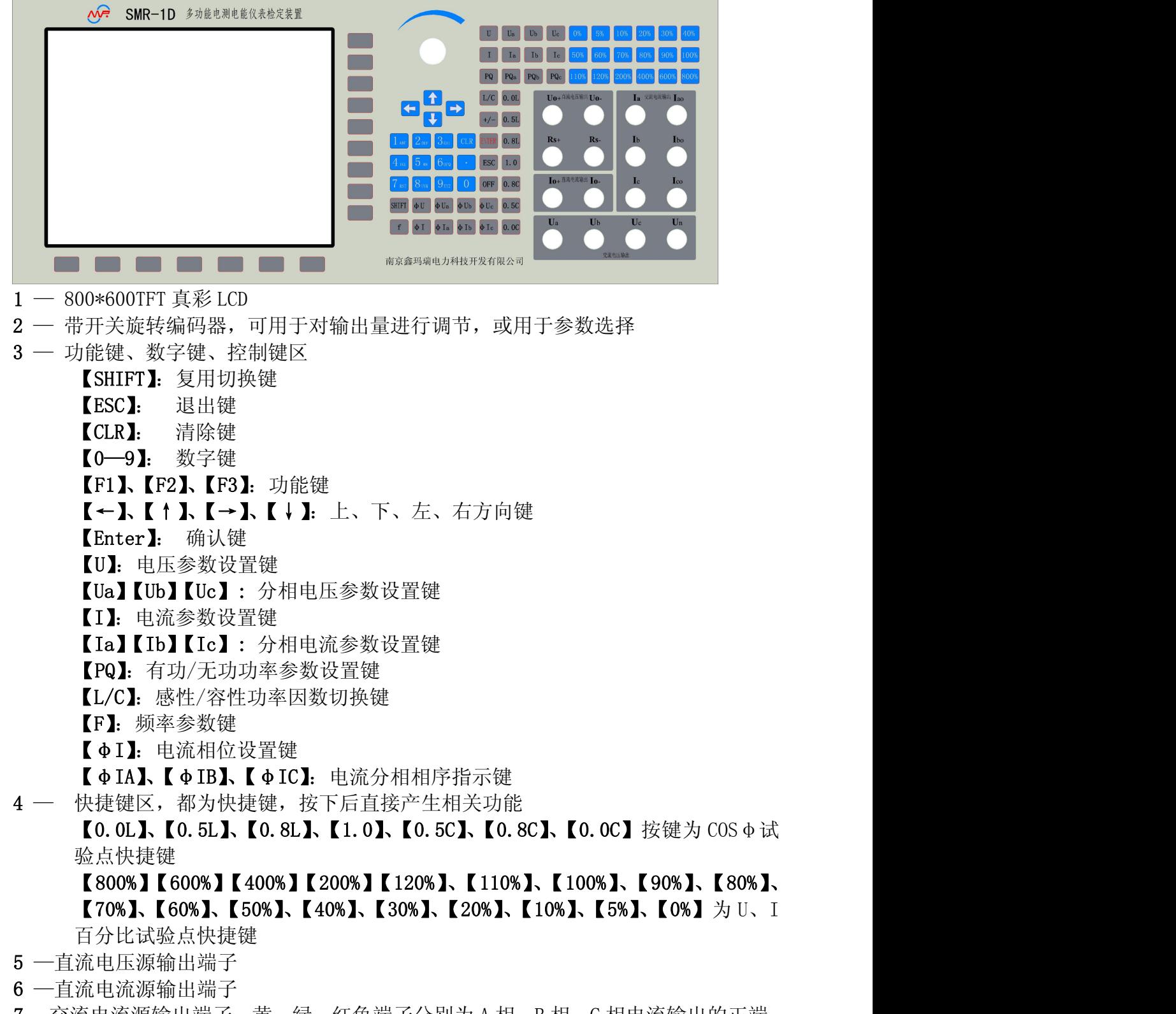

7 —交流电流源输出端子,黄、绿、红色端子分别为 A 相、B 相、C 相电流输出的正端; 黑色端子分别为 A 相、B 相、C 相电流输出的负端。

8 —交流电压源输出端子,黄、绿、红色端子分别为 A 相、B 相、C 相电压输出正端, 黑色端子 Un 为公共端

## 4.2 后面板

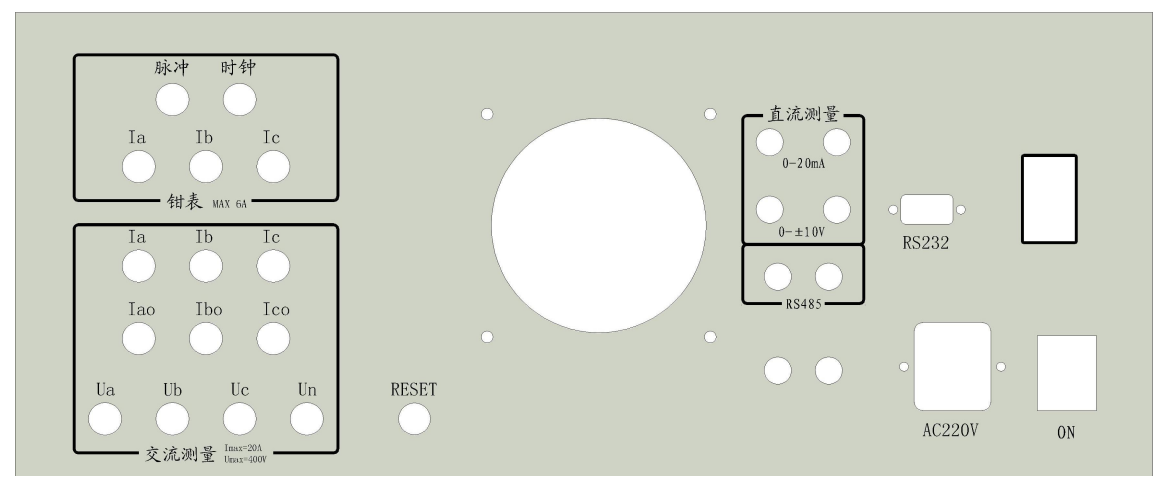

- 1 一 校验脉冲口。其中红,黑线-电能脉冲输入。绿,黑线-标频输出。(选配)
- 2 时钟脉冲口。其中红,黑线-时钟标准脉冲输出。(选配)
- 3 钳表接口。A,B,C 对应电流三相钳表。(选配)
- 4 测量输入接口。Ia, Iao Ib, Ibo Ic,Ico-三相外部电流输入高低端。 Ua, Ub, Uc, Un- 三相四线制电压输入(选配)
- $5$  变送器测量口。0-20mA, 0- $\pm 10V$
- 6 485 通讯脉冲口。其中红线-485 脉冲 A。黑线-485 脉冲 B。(选配)
- 7 RS232 口。选配功能。(选配)

## 五、操作说明

开机后显示主界面,根据不同的试验要求,选择相应的功能按键。

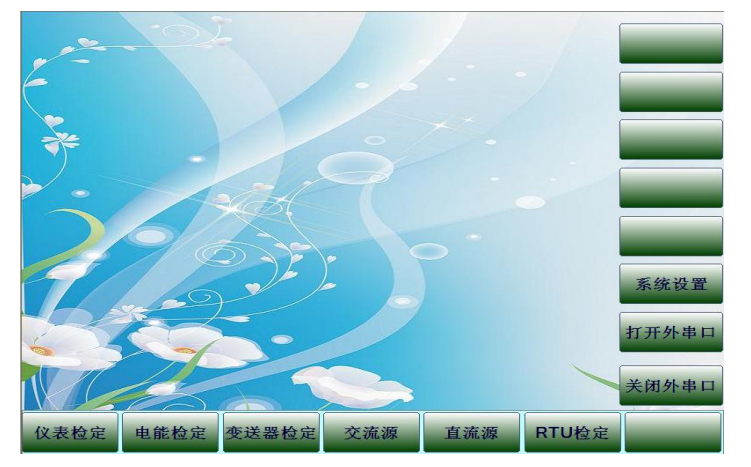

## 5.1 交流源

按面板下方对应的快捷键按钮进入"交流源"界面。

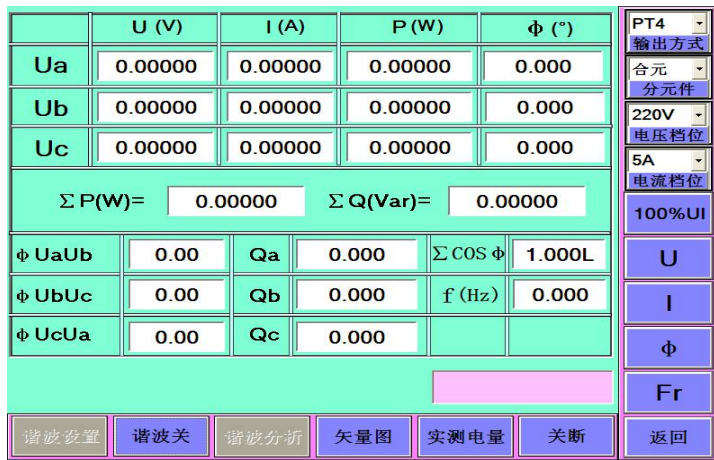

## 1.输出方式:

试验开始前,必须选择正确接线方式, 选择项如下, 按"ENTER"键确认。 PT4(三相四线有功)、P32(三相三线有功)、 QT4(三相四线无功)、Q32(三相三线无功)、 Q90(三相四线 90°无功)、 Q60(三相三线 60°有功)、 Q33(三相三线无功,升 Ub 电压)、 P (单相有功,使用 C 相)

## 2.分元件:

选择项: A 元、B 元、C 元、合元, 按"ENTER"键确认。

## 3.电压档位:

选择项: 600V、380V、220V、100V、57.7V、15V, 按"ENTER"键确认。 可以通过数字键设置任意合法的电压量程,按"ENTER"键确认。

## 4.电流档位:

选择项:20A、10A、5A、2A、1A、0.2A,按"ENTER"键确认。 可以通过数字键设置任意合法的电流量程,按"ENTER"键确认。

## 5.100%UI:

同时升 100%UI 的幅值,

## 注:按此键必须保证设备连线完好,设置信息正确,以免损坏被测设备和本仪器。

- 6. U、I、φ、FR:
	- 通过数字键设置任意合法的数据,再选择功能键调节输出。
- 7.快捷键操作:
	- 【电压】:
		- 按下"U""Ua""Ub""Uc"命令键后,可执行的操作有以下几类:
	- 1. 再按百分比按键"0%"——"120%"则直接输出当前按键的百分比值。
	- 每次操作都是按命令键+百分比。
	- 2.旋转编码器,顺时针上升逆时针下降。
	- 3.按"ENTER"键进入微调界面。再按"ENTER"退出微调。 按数字键输入电压实际值,再按"U""Ua""Ub""Uc"命令键中任意一个,则输出 当前值。自定义百分比≤120%,否则输入无效。 在当前电压命令键按下后,再次按下的键值如果不是百分比、"ENTER"、数字键, 则视为无效按键,同时撤销当前电压命令键。

#### 【电流】:

- 按下"I""Ia""Ib""Ic"命令键后,可执行的操作有以下几类:
- 1.再按百分比按键"0%"——"120%"则直接输出当前按键的百分比值。 每次操作都是按命令键+百分比。
- 2.旋转编码器,顺时针上升逆时针下降。
- 3.按"ENTER"键进入微调界面。再按"ENTER"退出微调。 按数字键输入电压实际值,再按"I""Ia""Ib""Ic"命令键中任意一个,则输出 当前值。自定义百分比≤120%,否则输入无效。 在当前电流命令键按下后,再次按下的键值如果不是百分比、"ENTER"、数字键, 则视为无效按键,同时撤销当前电流命令键。

#### 【功率】:

输入合法功率值,并按下"PQ、PQa、PQb、PQc"命令键。实现调节功率输出,调 节模式电压为额定电压,电流值大小由输入的功率值来定。一般功率输入框中的值 不能超过电压量程×电流量程×1.2 的值,否则输入无效。

#### 【频率】:

按下"Fr"命令键后,可执行的操作有以下几类:

- 1. 按数字键输入频率实际值,再按"ENTER"命令键, 则输出当前值。
- 2.旋转编码器,顺时针上升逆时针下降。
- 3.按"ENTER"键进入微调界面。再按"ENTER"退出微调。

#### 【电压电流相位】:

按下"ΦI""ΦIa""ΦIb""ΦIc"命令键后,可执行的操作有以下几类:

- 1.再按功率因素按键"0.0L"——"0.0C"则直接切换相位。每次操作都是按 命令键+功率因素。
- 2.旋转编码器,顺时针上升逆时针下降。
- 3.按"ENTER"键进入微调界面。再按"ENTER"退出微调。 按数字键输入相位实际值,再按"φI""φIa""φIb""φIc"命令键中任意一个, 则输出当前相位值。

注意: 公共框可以输入功率因素, 比如: 输入 0.25 然后再按快捷键 "L/C", 选择 是"0.25L"或是"0.25C",输入完后按"ENTER"确认。

在当前电流相位命令键按下后,再次按下的键值如果不是功率因素键或"ENTER" 或数字键,则视为无效按键,同时撤销当前电流相位命令键。

## 【电压相位】:

按下"φUa""φUb""φUc"命令键后,可执行的操作有以下几类:

- 1.再按功率因素按键"0.0L"——"0.0C"则直接切换相位。每次操作都是按下命令 键+功率因素。
- $2.$  按数字键输入相位实际值, 再按"φU""φUa""φUb""φUc"命令键中任意一个, 则输出当前相位值。

注意:公共框可以输入功率因素,比如:输入 0.25 然后再按快捷键"L/C",选择 是"0.25L"或是"0.25C"。

注意:在当前电压相位命令键按下后,再次按下的键值如果不是功率因素键或 "ENTER"或数字键,则视为无效按键,同时撤销当前电压相位命令键。

当某个命令按键被按下后,如果公共输入框值为空,则按下"CLR"键可以撤销当 前命令按键。

8.关断:按此键 UI 降为零。

## 9.谐波关:

在此按键状态下不可以设置谐波,按下后切换到"谐波开"按键状态,此时可以设置 谐波。

> 谐波设置 谐波开 谐波分析 矢量图 实测电量 关断 返回

## 10.谐波设置:

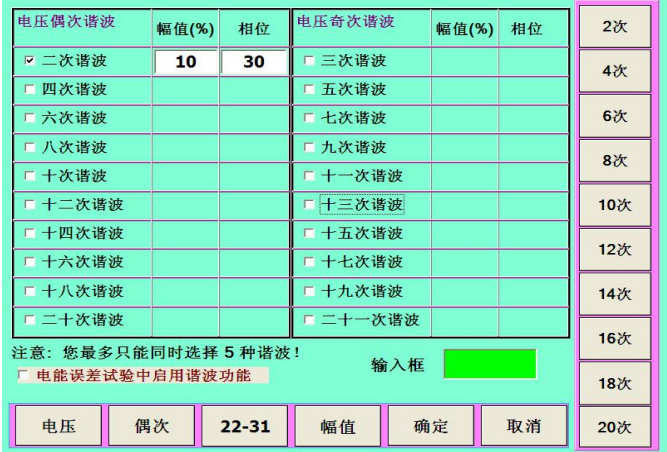

- (1)电压和电流:选择设置电压和电流谐波;
- (2)偶次和奇次:选择右侧菜单按键显示偶次项和奇次项;
- (3)2-21 和 21-31:选择设置谐波次数;
- (4) 幅值和相位: 选择设置谐波百分比和相位;
- (5)确定:对当前设置进行操作,计算谐波数据,等待时间大约 60S,然后可以返 回进行调幅操作。

## 11.谐波分析:

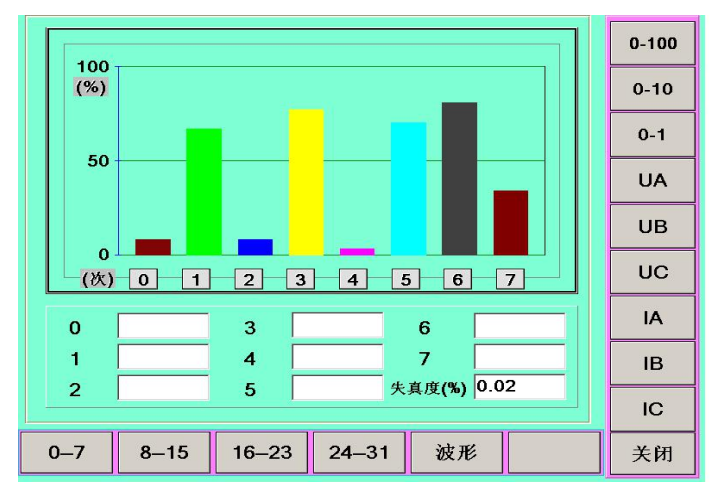

- (1) 柱状图显示百分比:0-100、0-10、0-1;
- (2) 显示谐波次数范围:0-7、8-15、16-23、24-31;
- (3) 显示谐波类型:UA、UB、UC、IA、IB、IC
- (4) 显示信号源波形:

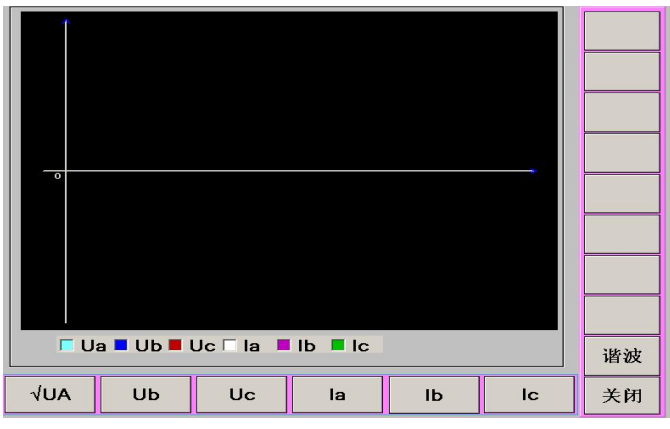

## 12.矢量图:

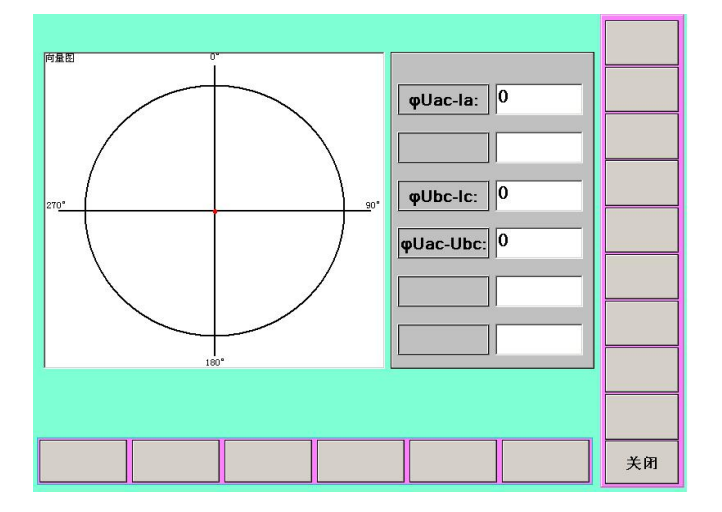

#### 5.2 直流源

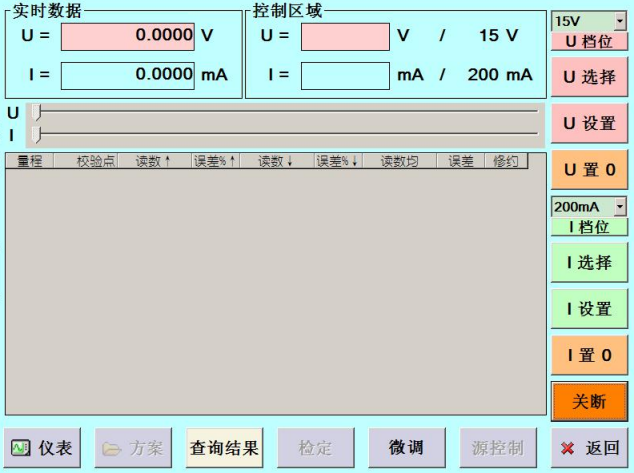

图 DC 01

- 1. 直流电压: 如果前面操作在直流模式, 必须在直流电流置 0 且关断后方可进入电压操作。
- 注意:电压四线制接线模式,当两线制输出时,必须短接 Uo+和 Rs+、Uo-和 Rs-。
- (1).U 档位:选择直流电压档位,按"ENTER"键确认。
- (2).U 选择:选择设置直流电压,
- (3).U 设置:根据设定直流电压输出值,进行电压幅度输出调节
- (4).U 置 0:电压输出幅度为 0
- (5).通过快捷百分比键设置调幅操作,按下 U,再按百分比实现快捷调幅。
- 2. 直流电流: 如果前面操作在直流电压模式, 必须在直流电压置 0 且关断后方可进入电流操作。

## 注意:直流电流回路不能开路,交流电流回路开路

- (1).I 档位:选择直流电流档位,按"ENTER"键确认。
- (2).I 选择:选择设置直流电流,
- (3).I 设置:根据设定直流电流输出值之,进行电流幅度输出调节
- (4).I 置 0:电流输出幅度为 0
- (5).通过快捷百分比键设置调幅操作,按下 I,再按百分比实现快捷调幅。
- 示例 1: 升直流电压 27V (量程 30V)
	- (1). 点击"U档位", 然后使用设备上的上下键选择到"30V", 然后按 "Enter"键 进行切换;
	- (2). 点 击 " U 选 择 " 或 者 设 备 面 板 上 面 的 功 能 选 择 键 " U ", 进 入 电 压 编 辑状态,输入"27";
	- (3).点击"U 设置",开始调节电压幅度
- 示例 2: 升直流电压 27V (量程 30V) 27V, 即量程的 90%, 面板上有一系列百分比快捷 按钮,通过这些按钮也可以快速的设置。
	- (1).点击面板上的功能键"U";
	- (2).点击面板上的 90%即可。

## 注意:在电压和电流没有置 0 且关断的情况下禁止换档位

3. 微调: 必须先选择直流电压或直流电流调节, 讲入微调模式。

在微调模式下,不可以改变直流电压或直流电流输出模式,并且不可以直接点 击"返回"该操作会直接带电退出直流源,必须回到源控制模式下,关断后返回。

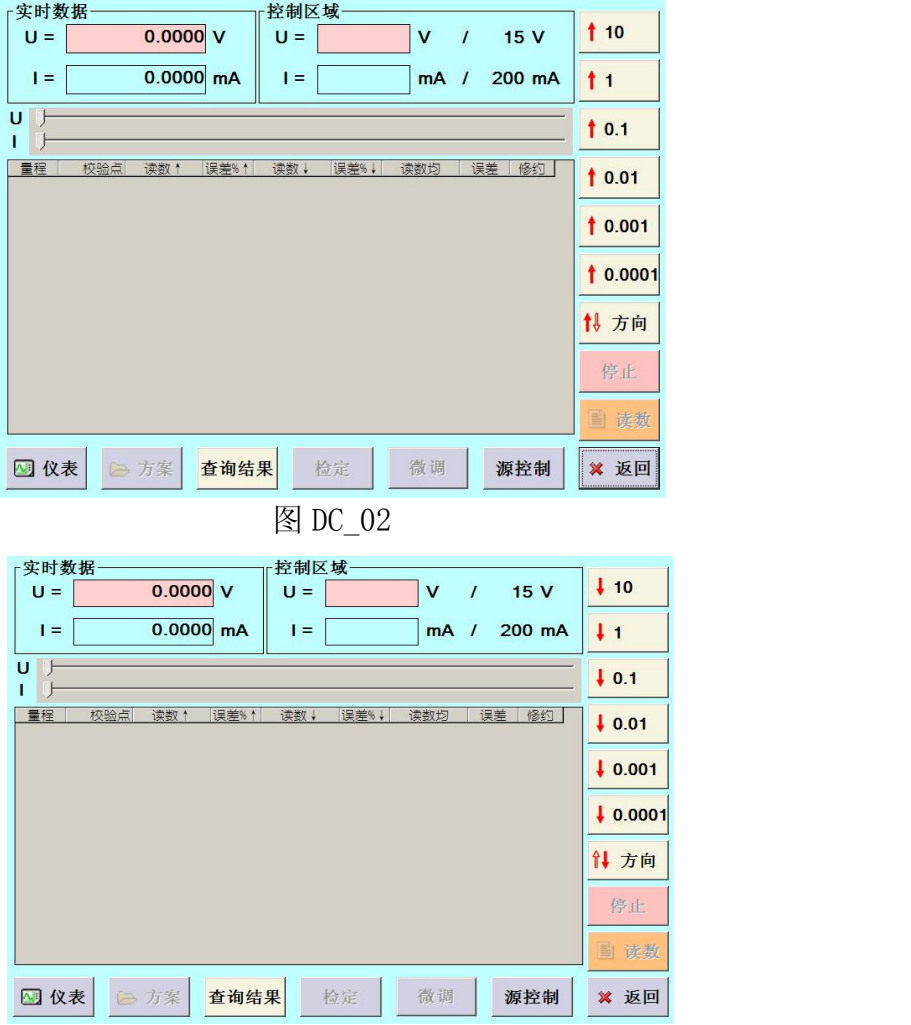

图 DC 03

方法 1: 直流源在升起后,可以通过右列微调按钮进行微调,通过[↑微调]按钮,可 以切换上升下降。如图 DC\_02(上升), 图 DC\_03(下降)。

方法 2: 在图 DC\_01 或者 DC\_02 或者 DC 状态下,都可以通过滑动块来进行调节。

## 5.3 直流仪表检定

## 1.仪表设定

在直流源界面(图 DC\_01)点击"仪表"按钮,进入仪表设定界面进行设备信息 的设定

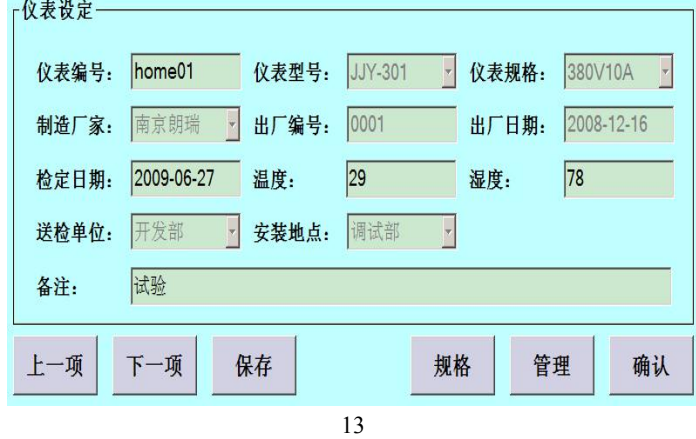

图 DC 04

[仪表编号]:每个设备独有的编号,根据此来辨别不同的表 [仪表型号]和[仪表规格]: 通过"规格"键进入规格设定界面进行修改添加内容 其它信息:根据需要设置信息,方便报表的生成时的信息录入 设定好之后点击"保存",再点击"确定"返回直流源主界面(注意:如果没有点击

"保存"直接点击确定,不会对此界面的更改进行保存)

2.方案设定

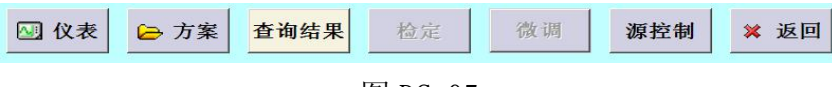

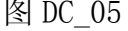

只有在设定过仪表之后,才可以点击此进入方案设定界面

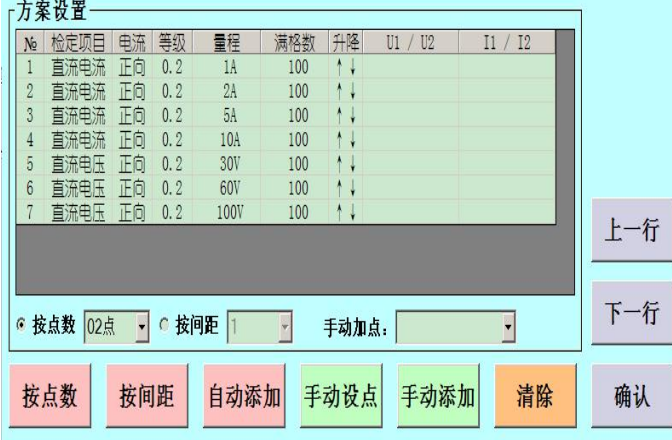

图 DC 06

方案设置,可以进行自动添加校验点,也可以进行手动添加校验点,

[红色按钮]:进行自动添加校验点的操作按钮

[绿色按钮]:进行手动添加校验点的操作按钮

- (1)自动添加校验点: 在表格中选择你需要检定的量程 选择按点数或者是按距离,并设定好需要的点数或者间距 点击"自动添加"按钮,在界面右侧见到"添加成功"字样,则完成自动添加 (2)手动添加:
	- 在表格中选择你需要检定的量程 点击"手动设点"按钮,填写需要检定的点 点击"手动添加"按钮

方案设置完成后,点击"确定"后反面直流源主界面

#### 3.开始检定

在直流源主界面上点击"检定"按钮开始检定

## 注意:当检定下方出现如下图示时,请注意选择好被检表的量程,以免对表造成损伤, 选择好之后点击"确定"继续检定。

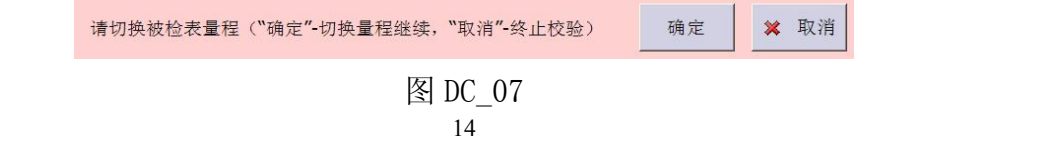

#### 4.记录读数

记录被检点的数值,只需在源稳定后,点击直流源主界面右侧的"读数"按钮,则可 以完成读数的记录(通过右侧的微调按钮对源进行微调,在说明书的 5.12 中有说明)

5.保存数据

检定完成后,直流源主界面下方会出现红色方条如下图:

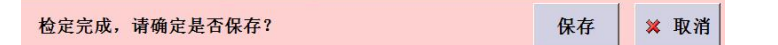

图 DC\_08

点击如上图中的"保存"按钮,检定的数据则进行的保存,并返回直流主界面,通过 查询结果可以进行检定结果的查询与打印。

## 6.查询结果

在直流源主界面点击"查询结果"进入检定结果的查询与打印,如下图

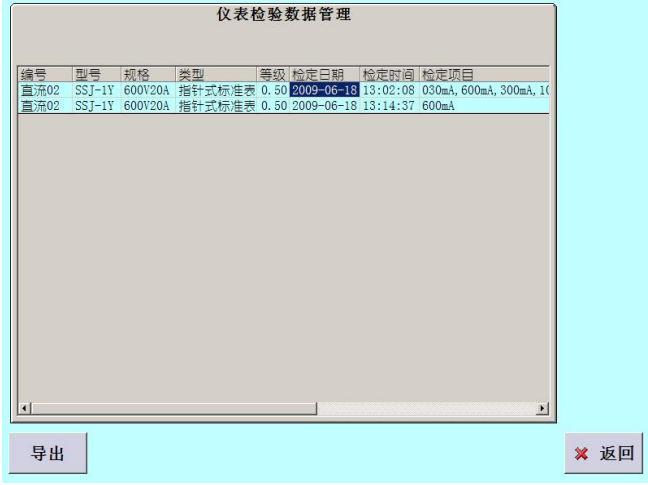

图 DC 09

此时需要鼠标操作,点解表格中需要查看的检定数据,然后点击"导出"按钮则可以 把数据导出到 word 中查询、打印。

## 7.仪表规格设定

在仪表设定界面,点击"规格"按钮,进入仪表规格设定界面,如下图

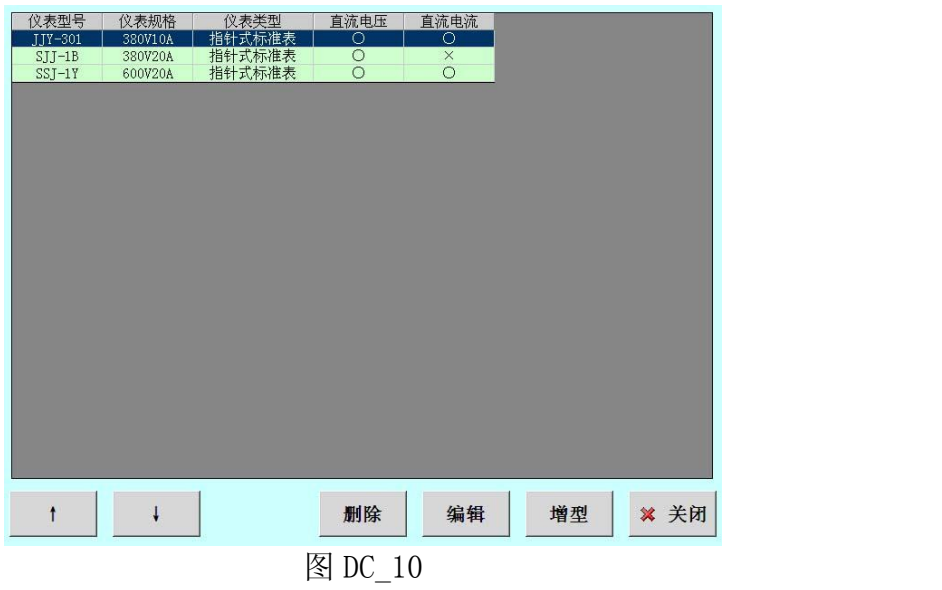

- [编辑]:对选择的表格中的规格型号的表进行编辑
- [增型]:添加设备的型号规格

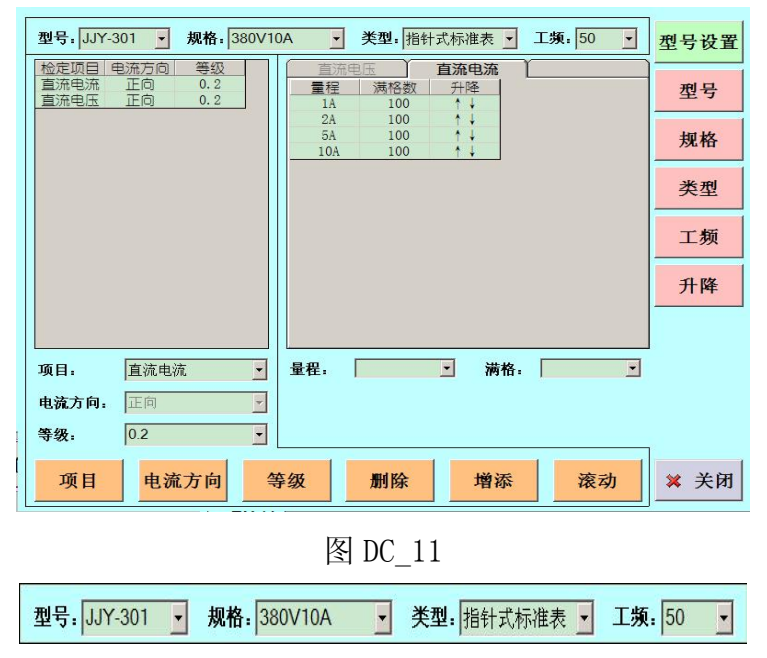

#### 图 DC 12

图 DC\_11 中红色按钮部分可以对图 DC\_12 中的功能进行选择,在此编辑仪器的型号、 规格等等

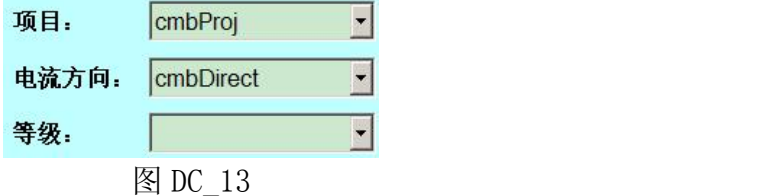

图 DC 11 中橘色按钮部分可以对图 DC 13 中的功能进行选择, 在此编辑项目、电流方 向、等级

点击图 DC\_11 中的"型号设置"按钮,可以切换到量程设置的控制按钮

## 8.报表

## 5.4 电能检定

按下"电能检定"快捷按钮进入下面界面。

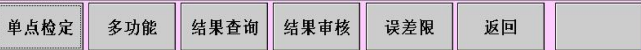

## 1.单点检定

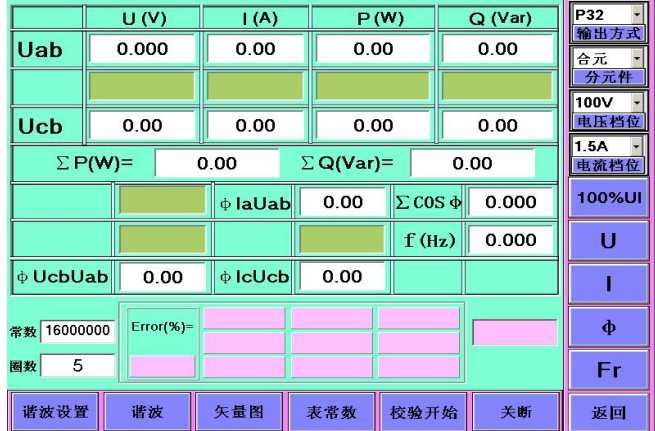

- (1).电压、电流和相位等按键操作可以参考"交流源"操作规程;
- (2).设定表常数和圈数;
- (3).校验开始:表示电能表误差校验开始,再按则停止校验。

## 2.多功能

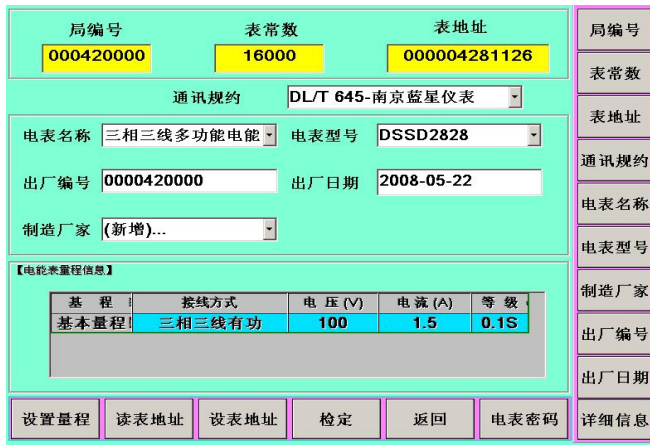

- (1).表资产信息:量程和表常数必须正确填写外,其它根据需要填写。 注意:多功能试验时必须有电表通讯地址和通讯格式。
- (2).设置量程:

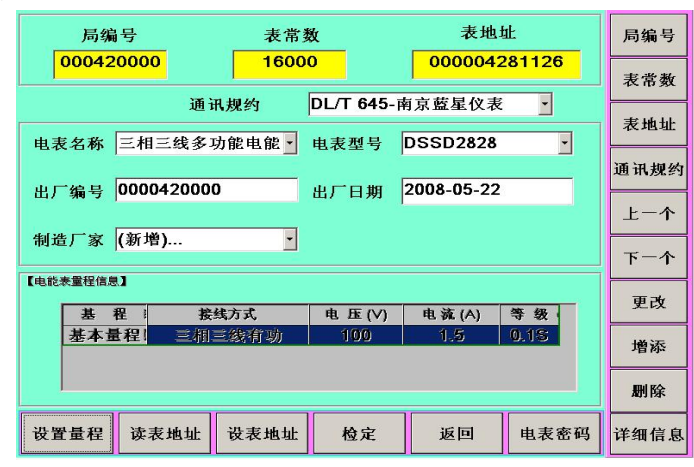

a.通过更改、增添和删除进行量程设置。

b.通过"上一个"和 "下一个"量程信息。

(3).读表地址:选择通讯规约,读出当前表的地址。

(4).设置表地址:选择通讯规约和电表设置操作,修改表地址。

(5).电表密码设置:系统提供 4 级密码验证。

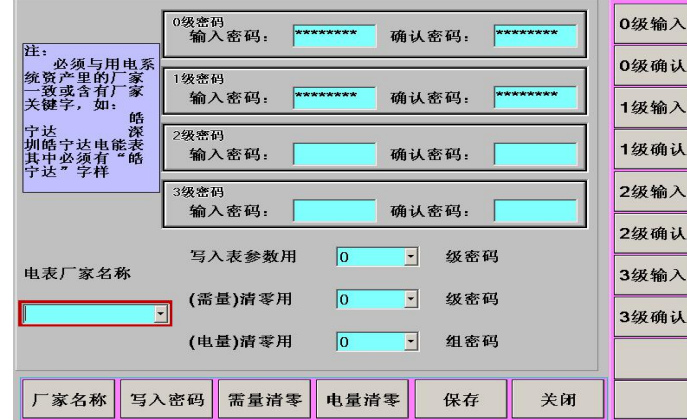

注意:区别写数据和清零可能采用不同等级的密码,具体操作请参照相关规程。 (6).检定:

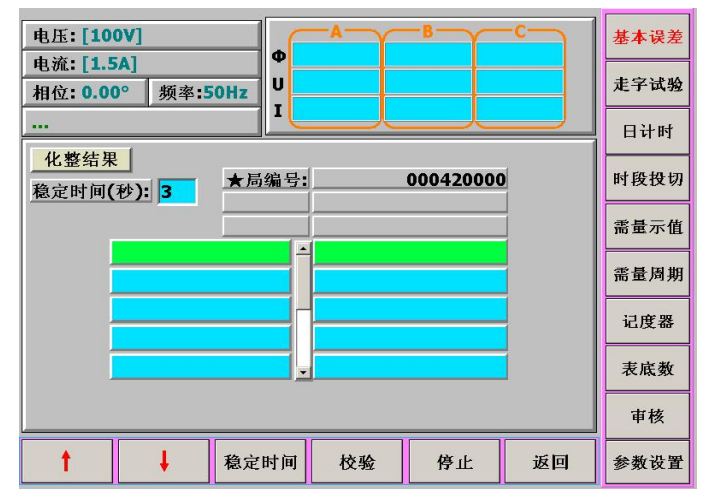

A.基本误差: 电能误差和标准偏差试验

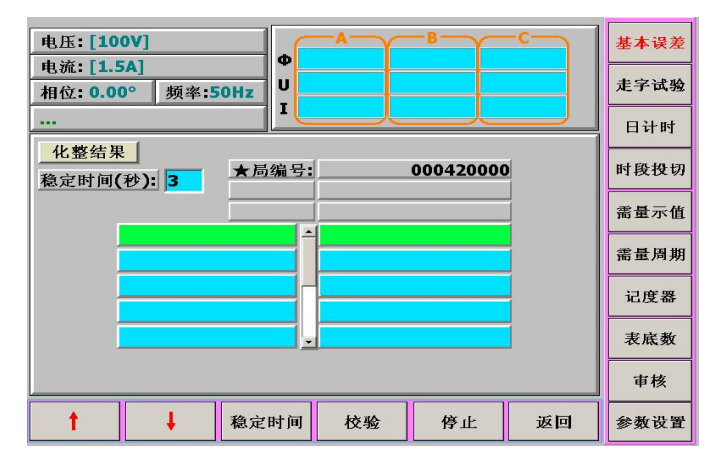

a.通过上下键试验点。

b. 校验: 依次按顺序自动进行

c.停止:结束校表或调表状态。

- d.审核:对校验结果进行审核并保存。
- e.返回:保存当前校验结果到临时数据库,下次进入校验界面时将调出这些数据, 但有些情况下,将不再调出这些数据:如:更改了误差采样次数、标偏

采样次数,修改了校验点 f.稳定时间:可以自定义系统稳定时间。 g. 参数设置: 设置电能及标偏的参数。

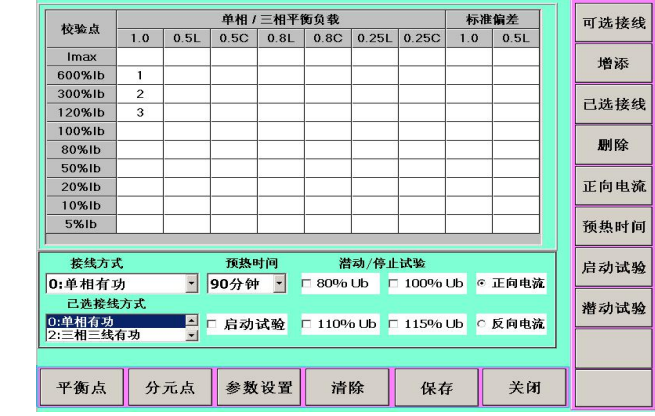

(a).平衡点:选择、增添和删除平衡负载校验点

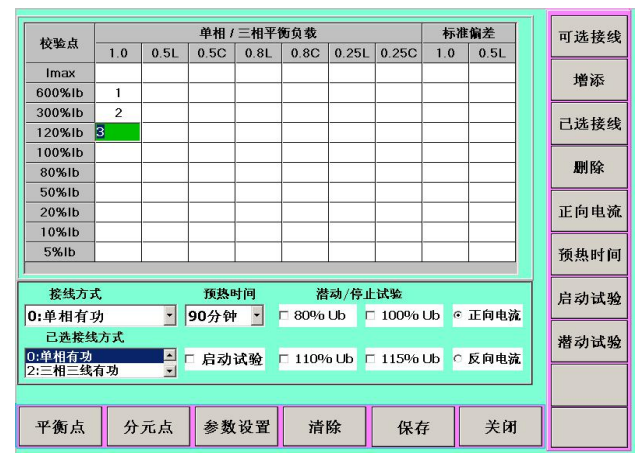

通过方向键选择校验点,再按"ENTER"键选择或取消当前点

(b).分元点和不平衡点:同上。

(c).参数设置:

校验点由电流比值(列)、功率因数(行)交叉,空白表示不选,用鼠标点击 时将出现数值,此数值表示该点所处的校验顺序位置,但有可能列出的电流百分 比不满足用户的需要,而有些电流百分比又不需要,此时可以将不需要的电流百 分比修改成您需要的值

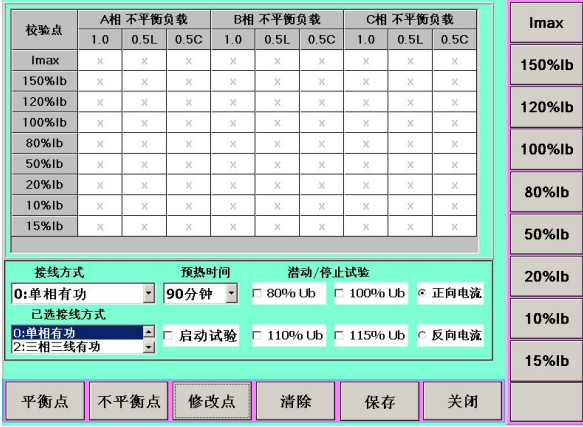

如果需要修改对应的平衡点、分元点、不平衡点的校验点,则选择所需要修改 的校验点对应的快捷键按钮,此时在对应的按钮上会出现一个空白框,输入所需的 校验点值,再次按"ENTER"确定。(注意:校验点重复无效,如果输入值为 0 则默 认为是 IMAX。), 再次按"修改点"按键, 则又回到上个界面所示。

(d).可选接线:选择可选的接线方式,再按"增添",添加到"已选接线方式";

(e).删除:删除"已选接线方式";

(f).正向电流和反相电流:当前校验点的电流方向切换;

- (g).预热时间: 升起额定电压和电流,直到预热时间结束,自动进入校验;
- (h).启动试验:选择或取消启动试验;
- (i).潜动试验:选择潜动试验项,可多选;
- (j).清除:清除选点记录;
- (k).保存:保存选点结果;

注意:各种类型选点,都是对应某个表的类型、接线方式、量程、等级的组合, 系统会在选点窗口关闭时按上述组合保存,对于下次按上述组合设置的表,校验 时不必再进行选点。

在按下"保存"或"关闭"按钮后,进入电能校验参数设定;

注意:在设置校验点时,接线方式选择最好包括了量程界面中的基本量程或其他 量程信息,否则在当前量程下,如果无校验点则在误差界面的校验点也将为空。 h.电能校验参数设定

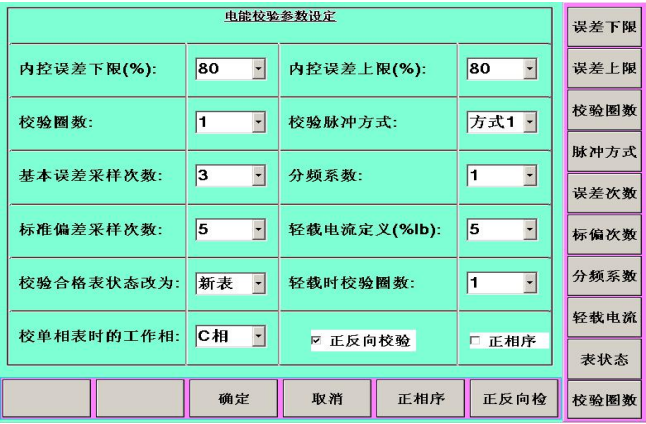

## B.走字试验:根据可选走字点进行各种走字试验

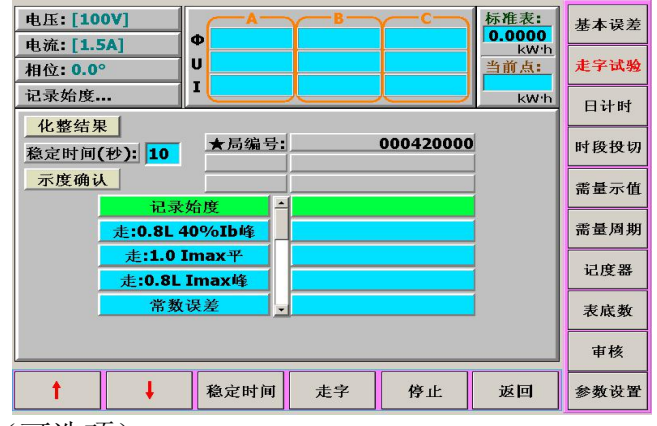

C.日计时试验(可选项)

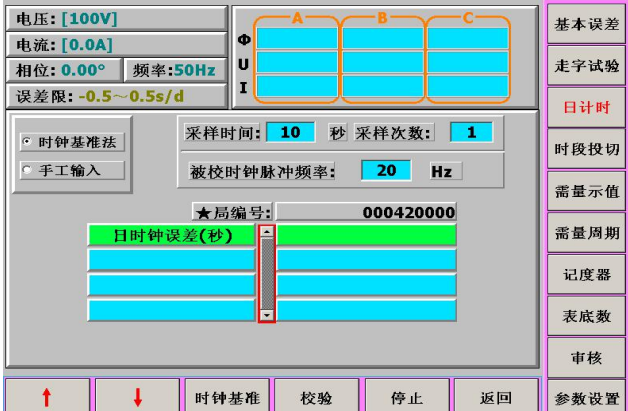

D. 时段投切试验

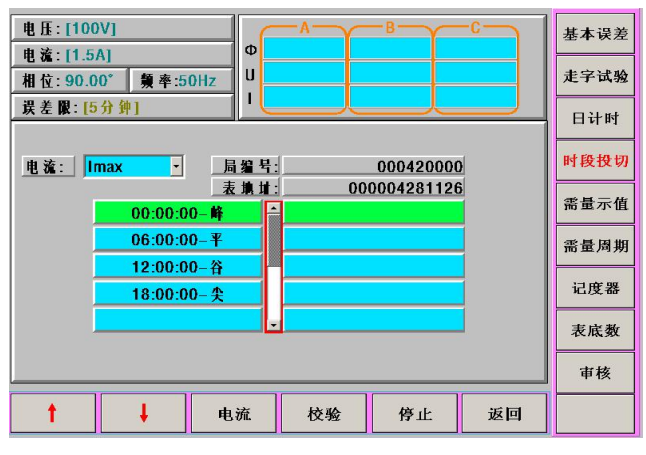

- ①.可以设置任意多个时段投切点进行试验,采用高精度的计时器记录试验进行的 时间,当检测到时段投切信号时,计算第一时段的投切误差:即检测到的实际 投切时间和理论投切时间的时间差。
- ②. 规程要求时段投切误差不大于 5 分钟, 所以试验时, 设置好各时段投切点后, 通讯将各表的时间设置为该时段投切点的 5 分钟前, 这样在时段投切点的正负 5 分钟内接受到投切信号就可以认为该时段投切合格,否则不合格 。
- ③.界面上显示的时段投切点是通过 485 从各表里读出来的数据。 做"时段投切" 前,可以先通过"测试模式"读出各时段投切点。
- ④.界面最后结果显示为:时间差(秒)。
- E. 需量示值试验 为防止多次需量复位,在设置需量试验点时应注意按功率值由小到大设置需量点。

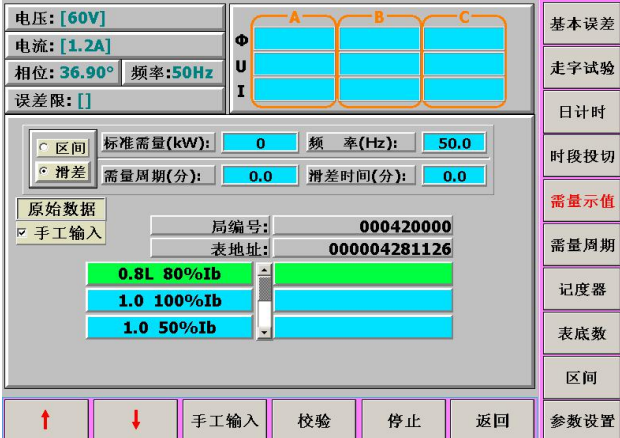

- ①.检定前先要把脉冲接线的一端接到装置表位的"周期时钟"口上,另一端跟被 检表的接线口相连。界面中的"区间"和"滑差"选项是直接从表中读取出来 的需量误差积算方式,不需要手动设置。
- ②.如果是"区间"计算方式,则所需试验时间为:2 个需量周期时间+滑差时间; 如 果是"滑差" 计算方式,则所需试验时间为: 一个需量周期时间+滑差时间。
- ③.表位界面显示结果为:电量误差百分数。 点击需量示值误差的"参数设置"后,就出现了如下图的参数。

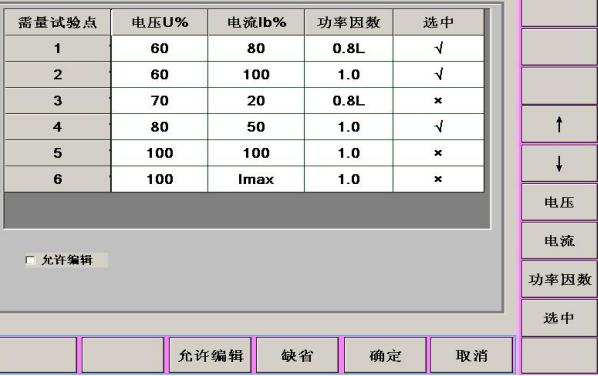

需量试验点可达六种:试验点的电压、电流及功率因数可以任意设置,选择"允 许编辑",就能修改相应的值,必须保证试验点的电流是由小到大的设置。

F. 需量周期试验(可选试验项)

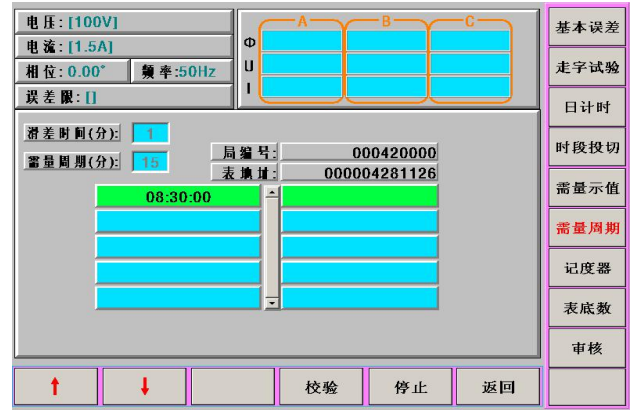

①.检测一个或几个需量周期,系统用标准时钟记录两个需量周期信号之间的时间 间隔和输入(被测)的需量周期进行比较,计算出一个或几个需量周期的误差 ②.输入的需量周期以分钟计,由于现在大多数表采用滑差方式计算需量,所以要 每分钟(或一个滑差时间)记录一个脉冲,当记完一个完整的需量周期后,计算误 差。误差限为一个需量周期的 1%

G. 校核记度器示数试验 系统与被试表进行通讯读取峰、平、谷各阶段电量和总电量,计算计度器组合误差。

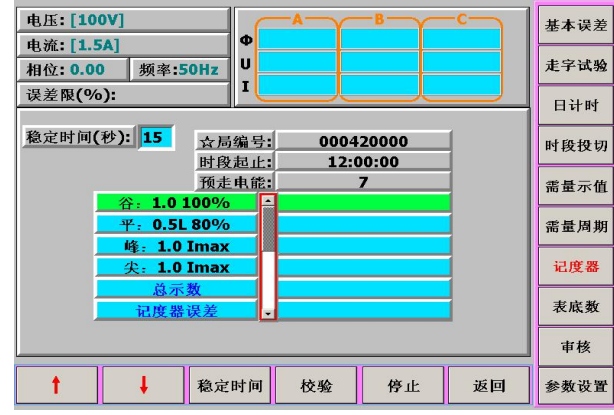

点击校核记度器示数的"参数设置"后,就出现了如下图的参数。

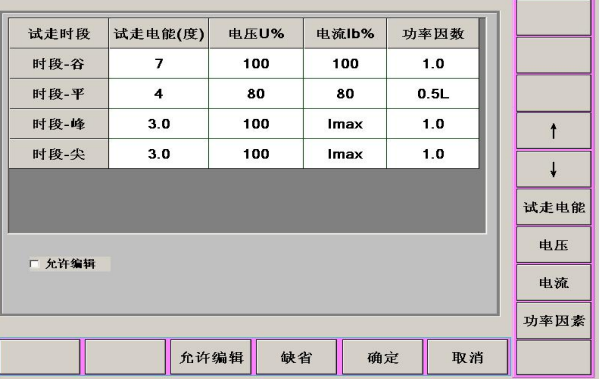

用于检验分时表各时段分时电量与总电量之间的差值误差,走字点设置可参考需 量点的设置。

H. 读取表底数等

可以读取多种情况下的表底数。界面如下:

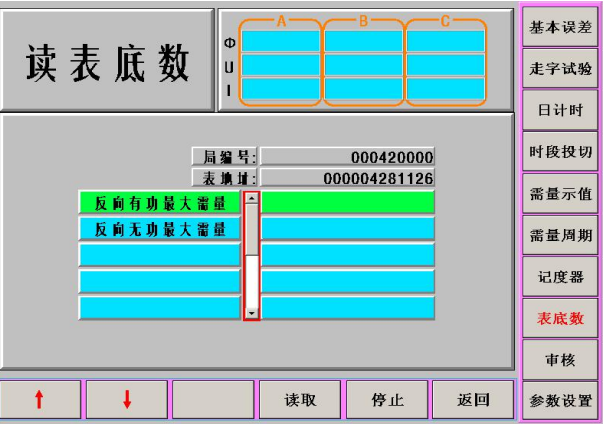

备注:界面显示结果为:电量值。 点击读取表底数的"参数设置"后,就出现了如下图的参数。

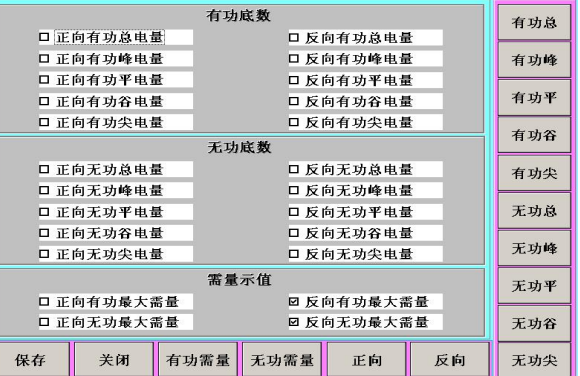

## 3.结果查询

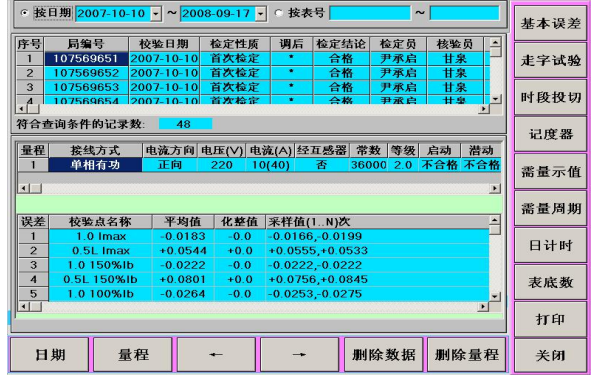

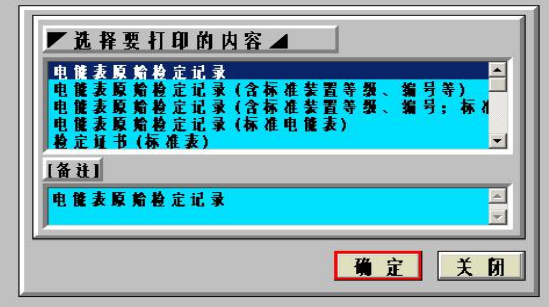

## 4.结果审核

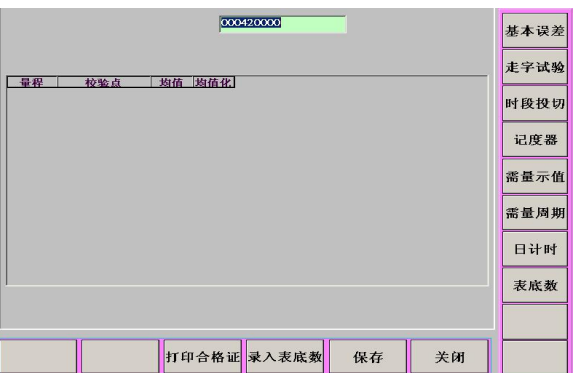

## 5.用户误差限

用户根据实际要求自定义误差限,误差上、下限取值是任意的

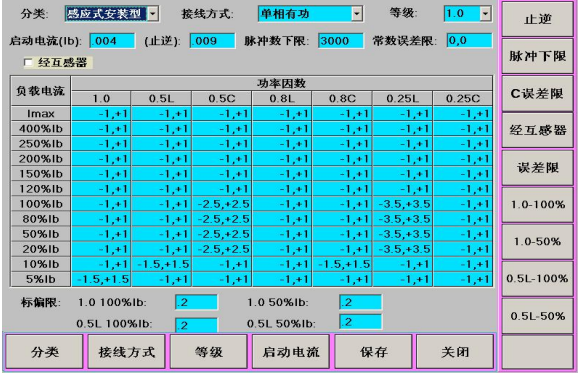

## 5.5、仪表检定

包括仪表检定和同步表检定

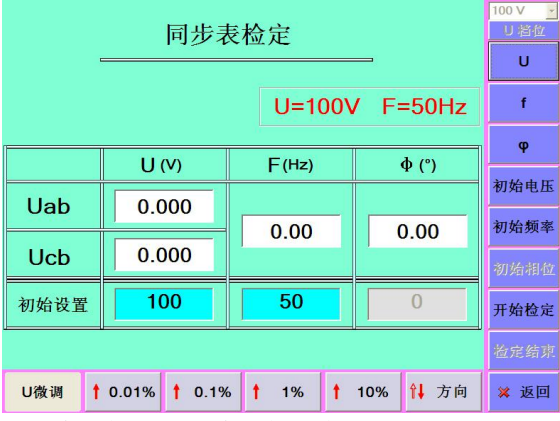

同步表试验(选项):设置初始电压、初始频率和相位进行试验

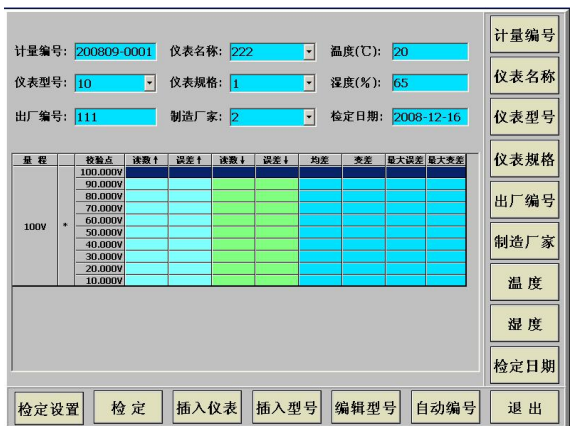

1.检定设置:

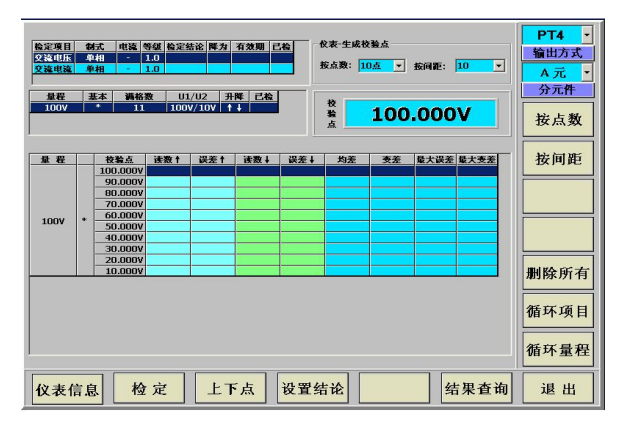

- (1). 【仪表信息】: 按下此键后进入仪表检定信息设置。
- (2). 【检定】: 按下此键后开始检定。
- (3). 【上下点】: 对单点校验而言, 可以上下选择需要单点校验的校验点。
- (4). 【设置结论】: 设置当前检定项目的检定结论,再"保存结论"。
- (5). 【结果查询】: 按下此键后进入检定结果界面。

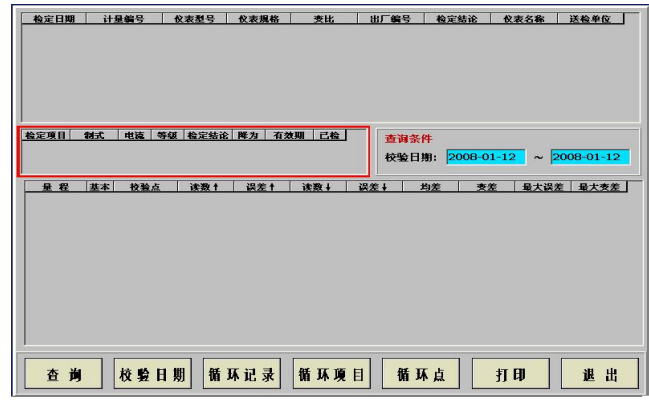

【打印】:报表打印。

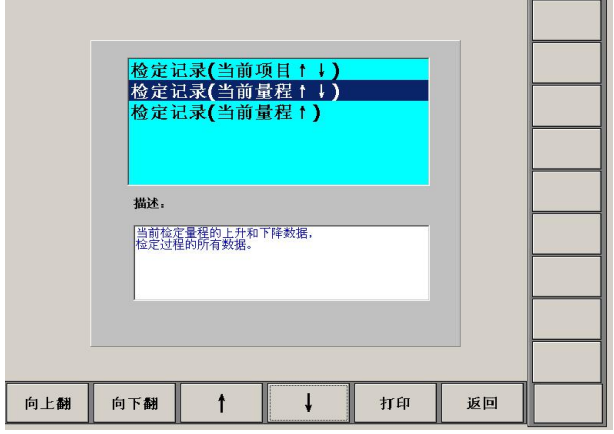

1. 先按方向键选择检定记录项,然后按"打印"出现如下界面

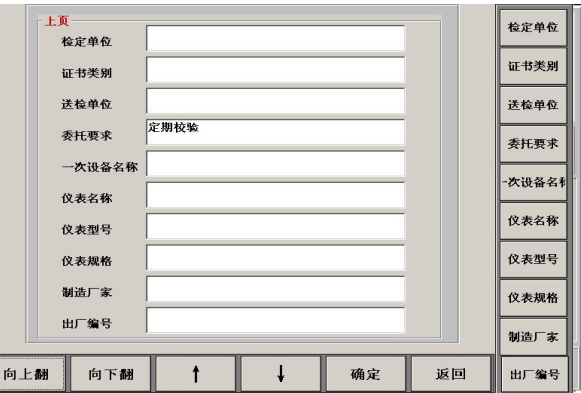

按"向上翻"和"向下翻"设置打印信息,最后再按"确定"进行打印。

2.检定

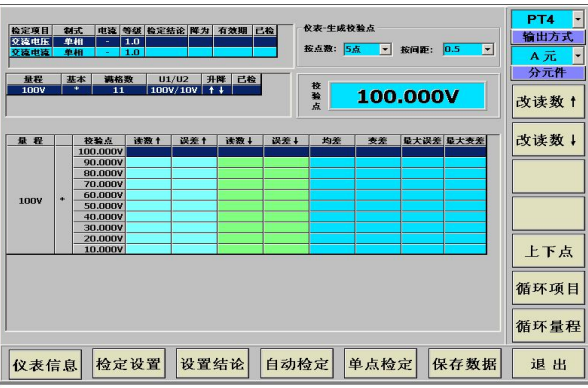

(1).设置结论

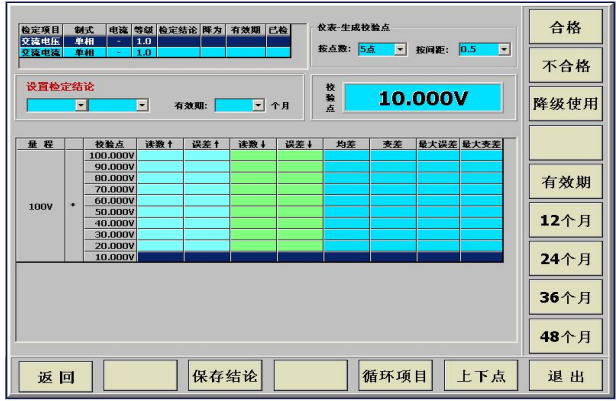

设置当前检定项目的检定结论,再"保存结论"。

3.插入仪表

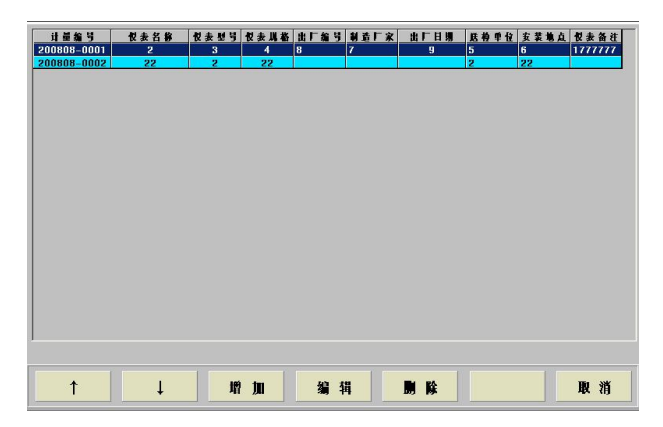

- (1).增加:添加新的仪表内容
- (2).编辑:更改当前仪表信息
- (3).删除:删除当前行的仪表型号信息。
- 4.插入型号

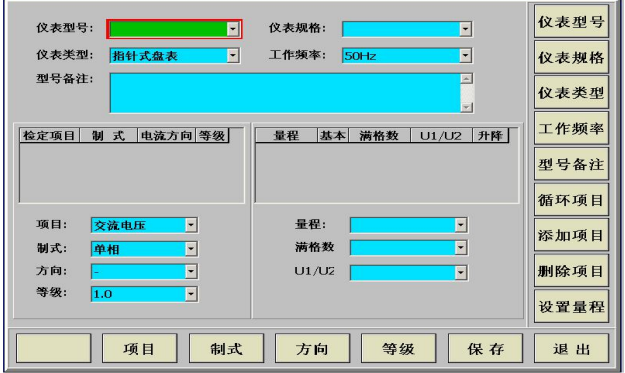

- (1).循环项目:上下切换当前已经设定过的检定项目信息
- (2).添加项目:添加新的项目信息
- (3).删除项目:删除当前选定的项目信息
- (4).设置量程:选定或添加一个项目后,对当前项目的量程进行添加或重新设置

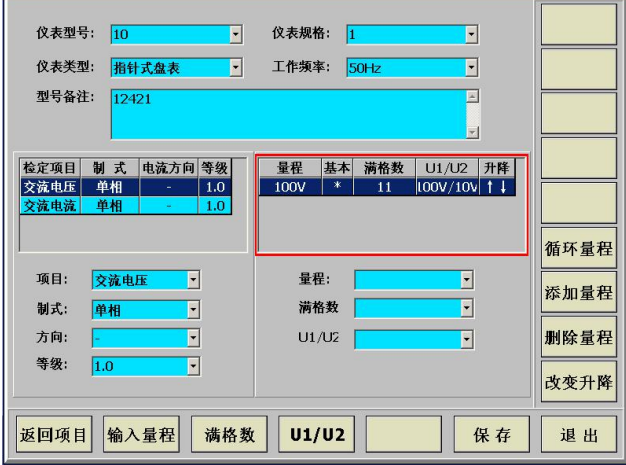

点击"输入量程":

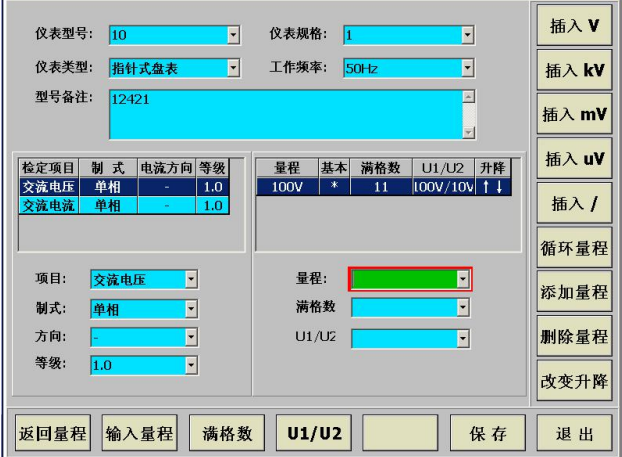

(1).循环量程:切换当前项目下的两个以上量程信息

(2).删除量程:删除当前选定 的量程信息

(3).添加量程:添加当前项目下的新的量程

(4).改变升降:改变当前项目下的量程信息里的方向

(5).保存:保存更改过的有效项目信息

## 5.编辑型号

同"插入型号"界面。先添加项目,然后再设置量程。最后再点"保存"。

## **5.6** 变送器检定

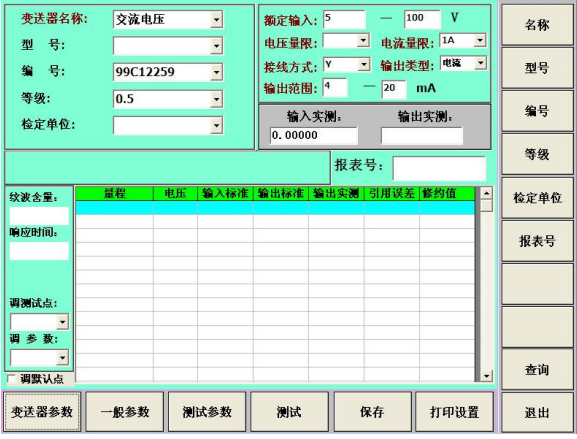

## **1.**变送器参数**:**

必须设置以下信息

(1). 变送器名称: 选择变送器类型(指输入类型),必须在关闭信号源后切换类型;

- (2). 额定输入;
- (3). 电压量限和电流量限: ≤120%额定量程;
- (4). 接线方式;
- (5). 输出类型:选择变送器输出类型电压或电流;
- (6). 输出范围: 由变送器的输出类型而定。

2.一般参数**:**在没有鼠标操作时,设置按键操作。

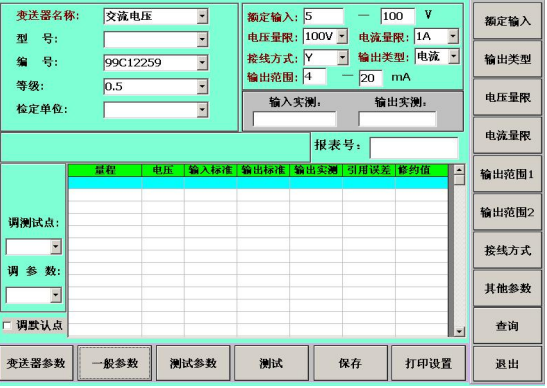

其他参数:用户信息录入

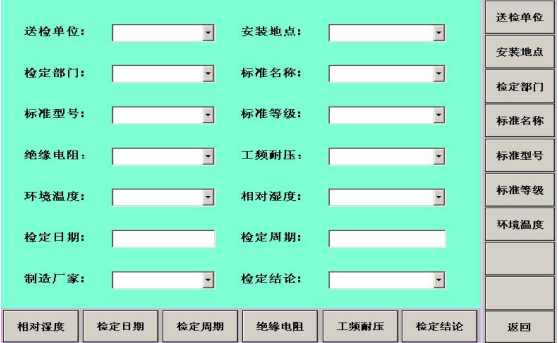

## **3.**测试参数

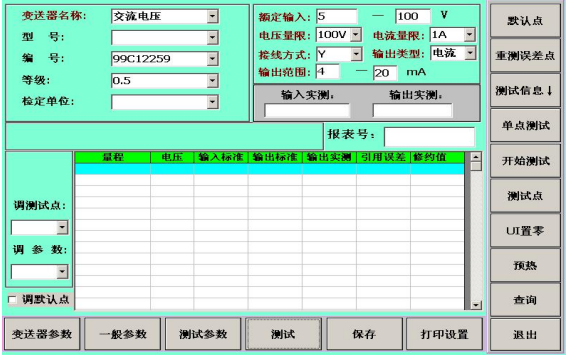

(1). 调测试点:选择预设好的当前变送器类型下的测试点

(2). 调参数:选择预设好的参数信息

(3). 参数删除:删除当前参数信息

(4). 测试点删除:删除当前测试点信息

(5). 参数保存:保存当前所有参数信息

#### **4.**测试

- (1). 默认点:预先设置好的校验点
- (2). 重测误差点:校验点的校验误差超差重新校验的次数
- (3). 测试信息:上下选择校验点
- (4). 单点测试:校验选择好的某一个校验点
- (5). 开始测试:测试所有校验点
- (6). 测试点: 选择保存的当前变送器类型下的校验点
- (7). UI 置零:停止测试并降下电压电流
- (8). 预热:预先升起三相电压和电流并预热一段时间

## **5.**保存

数据按报表号进行保存。

## **6.**直流测量:

在"交流源"模式下, 鼠标双击 Ua 位置, 点击 DCU, 可测量直流电压 (0~10V), 点击 DCI,可测量直流电流(4~20mA)。

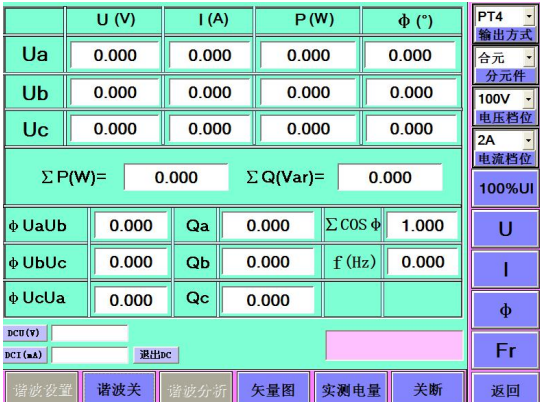

## **5.7 RTU** 检定

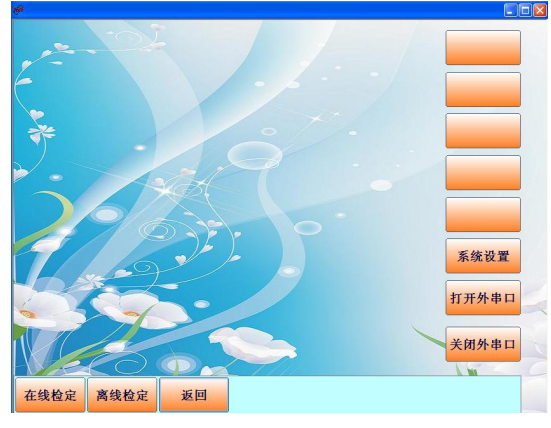

选择【在线检定】进入:

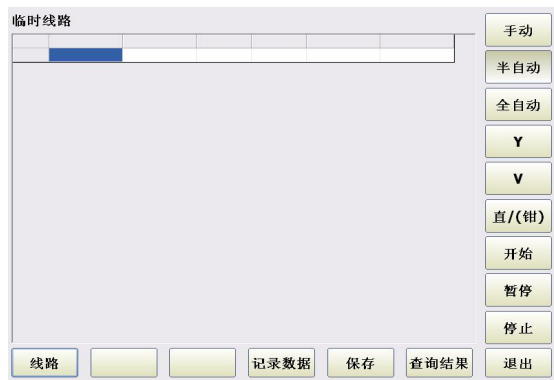

1.选择【线路】进入:

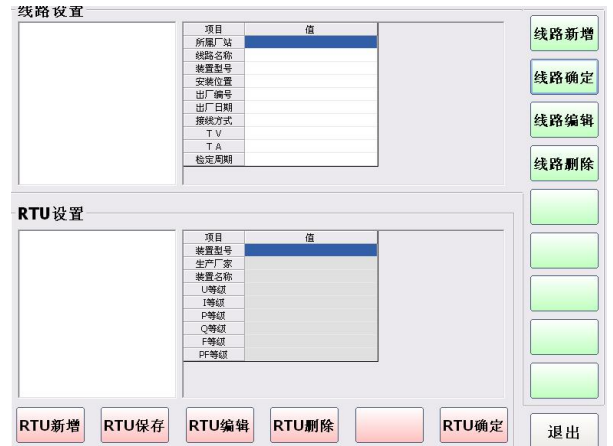

a、【RTU 新增】、【RTU 保存】、【RTU 确定】:

选择【RTU 新增】在"RTU 设置"这一栏填入相关值,点击【RTU 保存】。如果要让 "装置型号"出现在"线路设置"信息框中,则需要再点击【RTU 确定】。如下图:

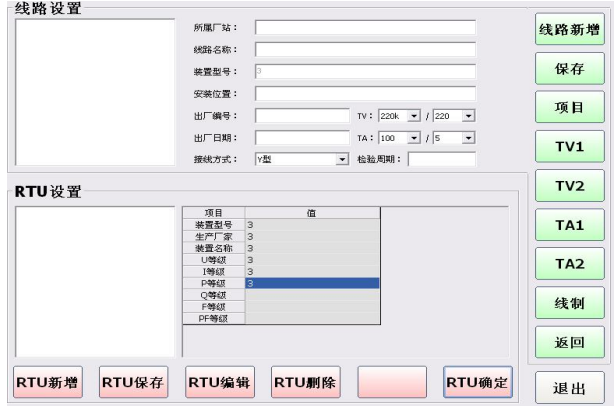

b、【线路新增】:

选择【线路新增】按钮, 在"线路设置"一栏填入相关值, 点击【保存】。

- c、【线路确定】: 在"线路设置"左侧框中先选择线路,然后点击【线路确定】,进入实际试验。
- 2、返回[仪表检定]界面中选择检定方式(手动、半自动、全自动)
- a、进行好如上设置后,在[仪表检定]界面点击【开始】进行检定。
	- 另:【暂停】—暂停检定,【停止】—停止检定
- b、检定完之后,点击【保存】进行数据保存
- c、完成后,返回主界面,点击【查询打印】即可进入[查询打印]界面如下

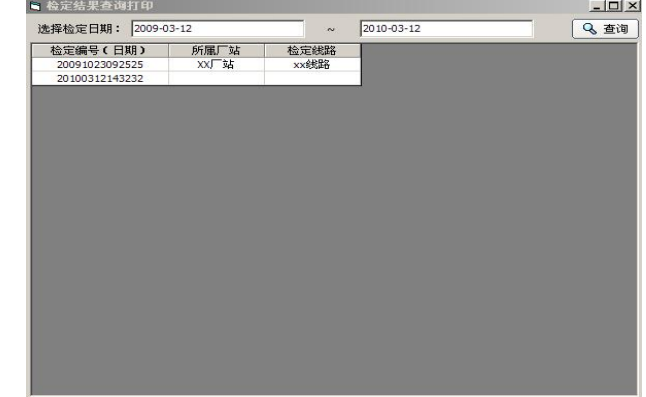

选择好日期后,点击【查询】按钮,将显示该段时间所有的检定记录在所要查询的记

录上双击, 即可进入[打印预览]

点击【报表中添加一次值】,即可切换是否显示一次值,设置好之后,点击【导出】可 以导入到 Word 中显示。

选择【离线检定】进入:

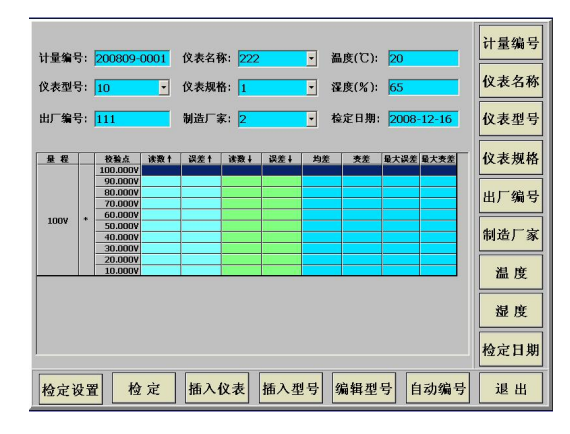

**1.**检定设置:

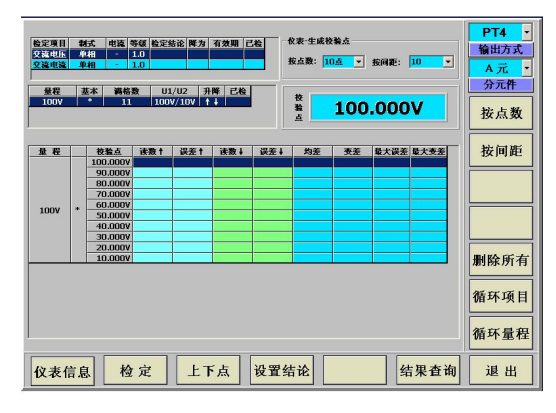

- (1).【仪表信息】:按下此键后进入仪表检定信息设置。
- (2). 【检定】: 按下此键后开始检定。
- (3).【上下点】:对单点校验而言,可以上下选择需要单点校验的校验点。
- (4). 【设置结论】: 设置当前检定项目的检定结论, 再"保存结论"。
- (5). 【结果查询】: 按下此键后进入检定结果界面。

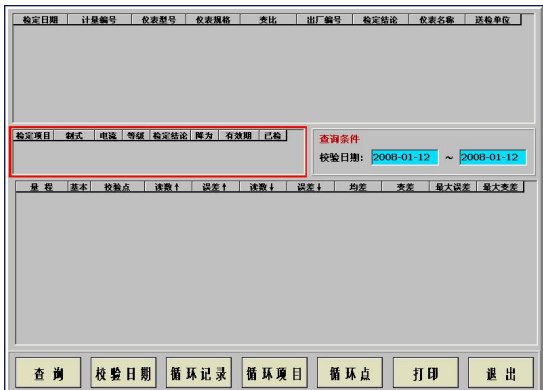

(6).【打印】:报表打印。 按方向键选择检定记录项,按"打印"出现如下界面,设置相应的打印信息。

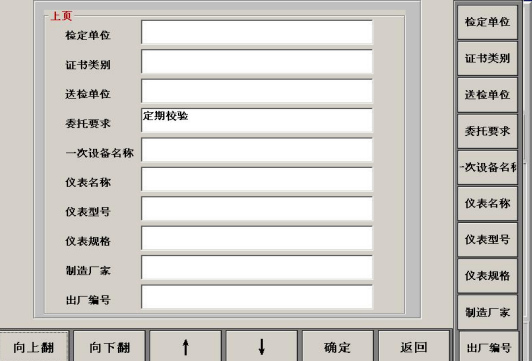

## 5.8 RTU 交流测量功能(标准表)

1. 开机界面选择"RTU"(如下图)

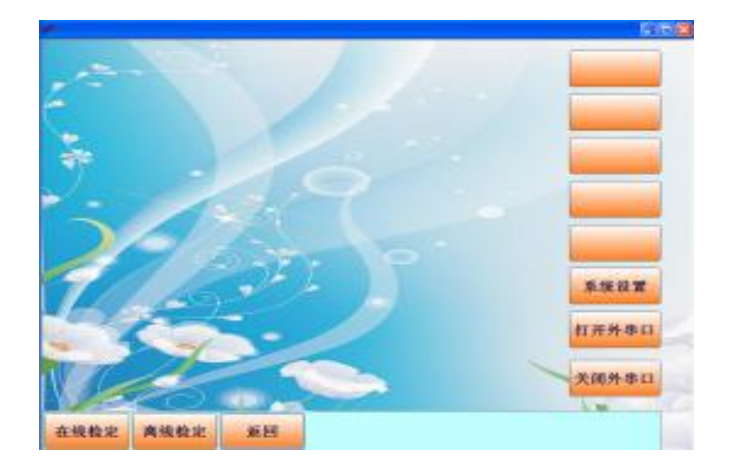

2. 选择"在线检定"进入(如下)点击"直/(钳)"因默认是"钳表功能" 要更换成"直接测量模式"(标准表),点击"开始"测量功能打开。

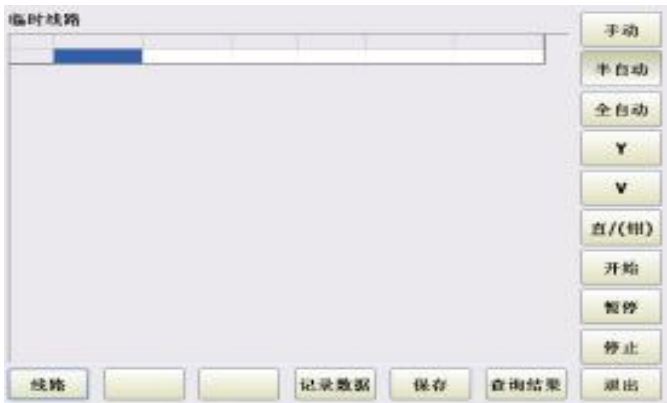

注:输入信号端口在设备后背板,要注意正确接线。

## **5.9** 直流测量:

主界面下选择"交流源", 鼠标双击 Ua (如下图), 点击 DCU 即可测量直流 (0—10V), 点击 DCI 即可测量直流电流(0—20MA)。

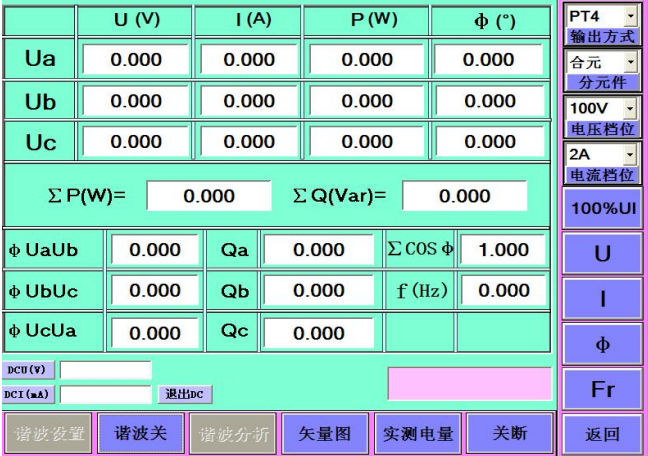

**6.0** 电能标频常数:

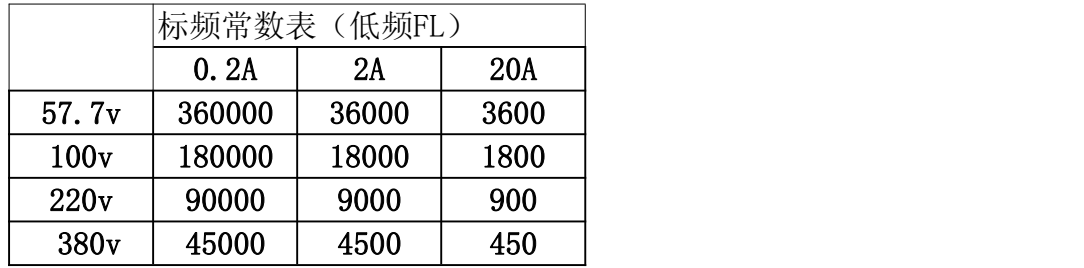

6.1 PC 机控制与工控机控制切换(可选项):

如果用外部 PC 机连接装置,必须首先把红色按钮按下(装置后背板有红 色按钮,按下它,旁边有红灯亮),红灯亮,同时设备屏显屏保(白屏) 状态可以外接 PC 机;红灯灭,设备屏显屏保解除,屏显正常,表示内部 联机。

6.2 系统设置(用户不要随意修改内容)